## **Downloading and Installing the WebEx Productivity Tools for Outlook Plugin**

## **Download the Outlook Plugin**

## *\*Note you will need administrative privileges on your computer to complete this task.*

- 1. Open a web browser and go to *nih.webex.com*
- 2. Log in to the website using your NIH credentials. The *Log In* button is in the upper right corner of the window. (Circled in red in the example)

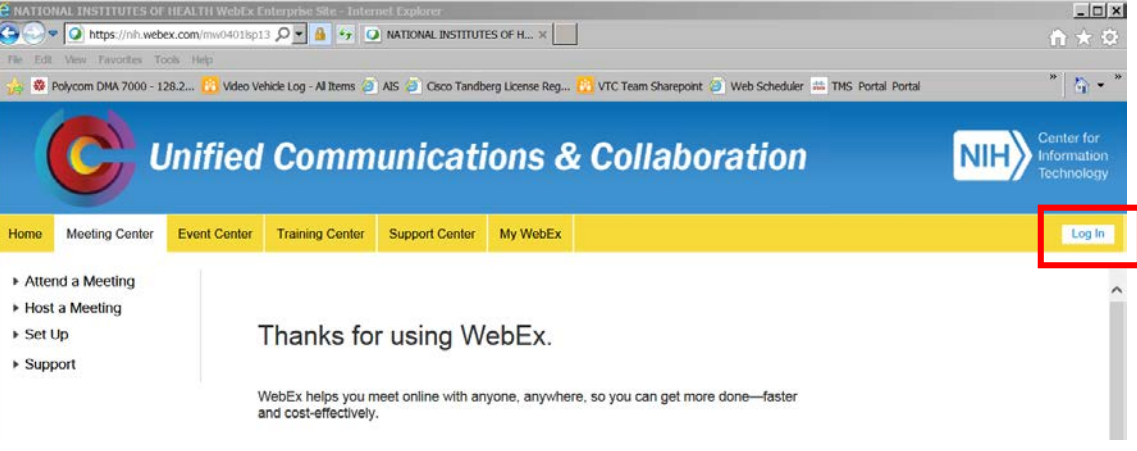

- 3. Click the *Meeting Center* Tab
- 4. Click the *Support* link to expand the sub-menu
- *5.* Click *Downloads*

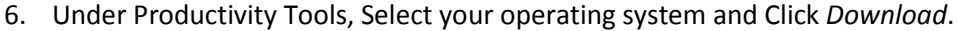

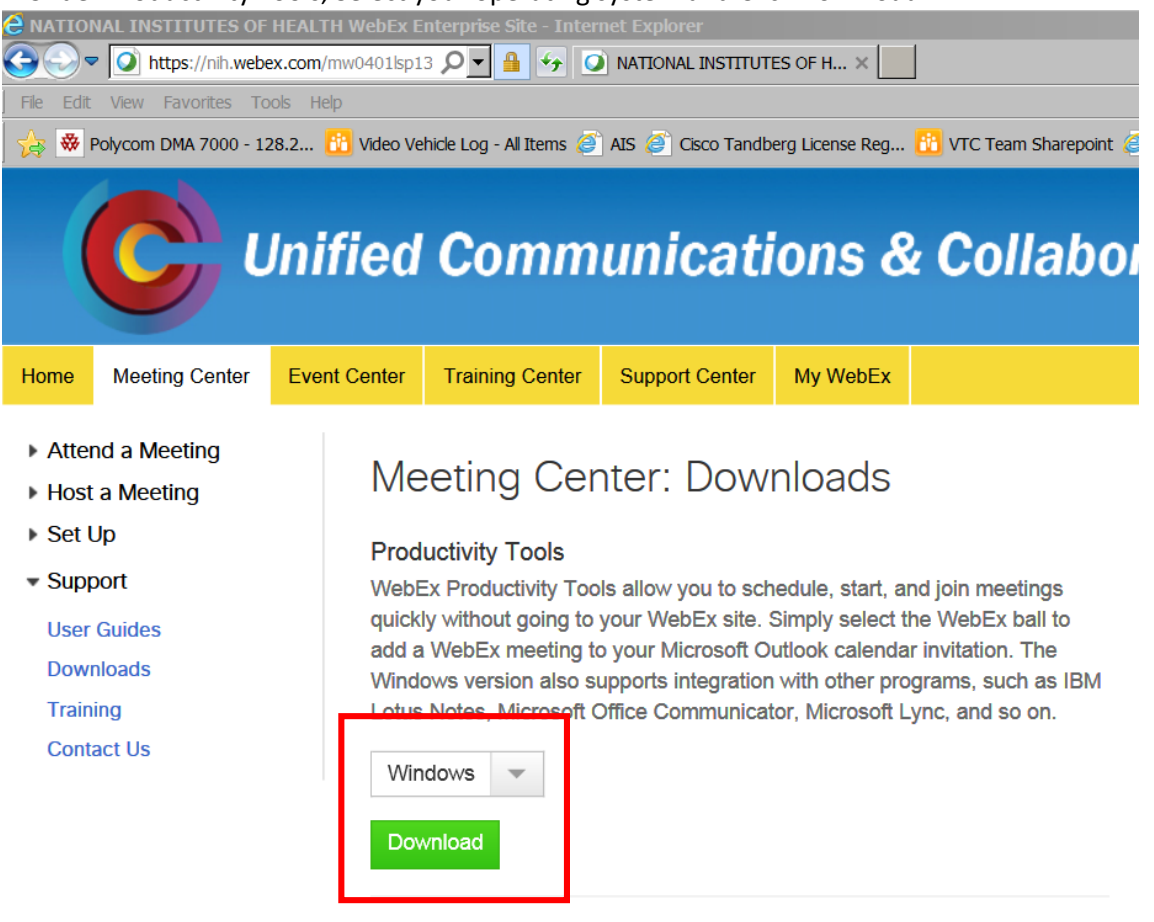

**Meeting Center Application** 

## **Install the Outlook Plugin**

- 1. The Download will be named *ptools.msi*. Double Click ptools.msi to begin the installation.
- 2. Click Next

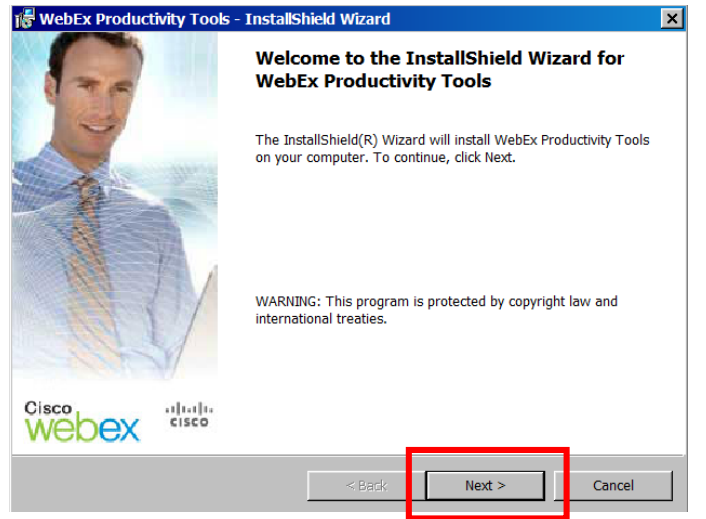

3. Select *I Accept the Terms in the License Agreement* and Click *Next*<br>**If WebEx Productivity Tools** - Installshield Wizard

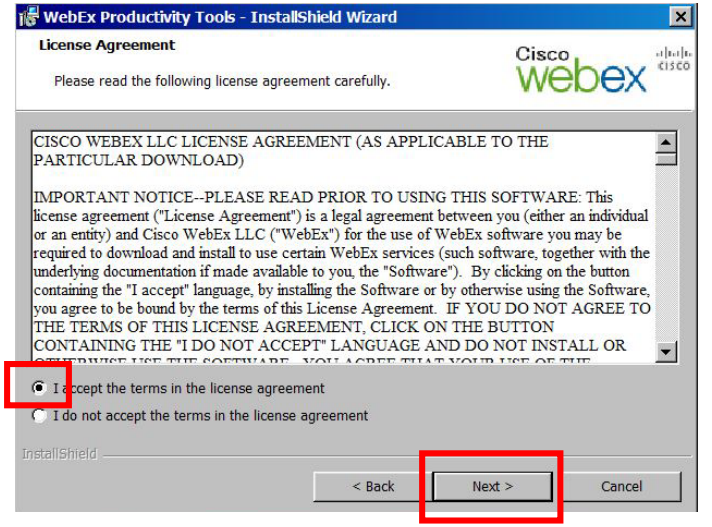

4. Click Next.

5. Click Next. (You do not need to change the installation location.)

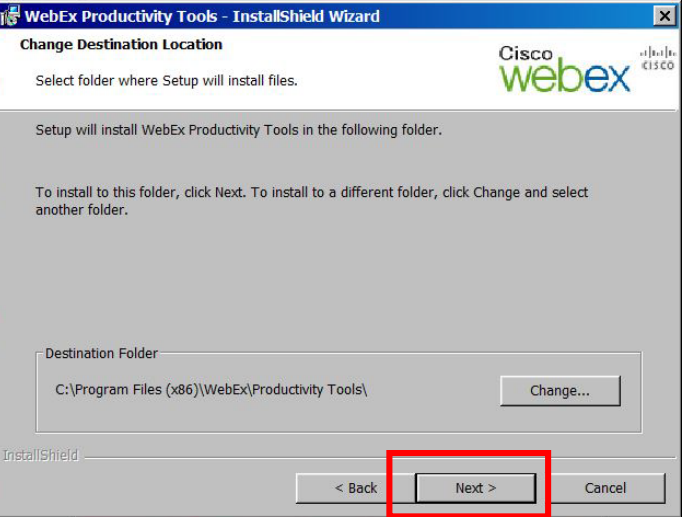

6. Click Finish. Installation Is Complete.

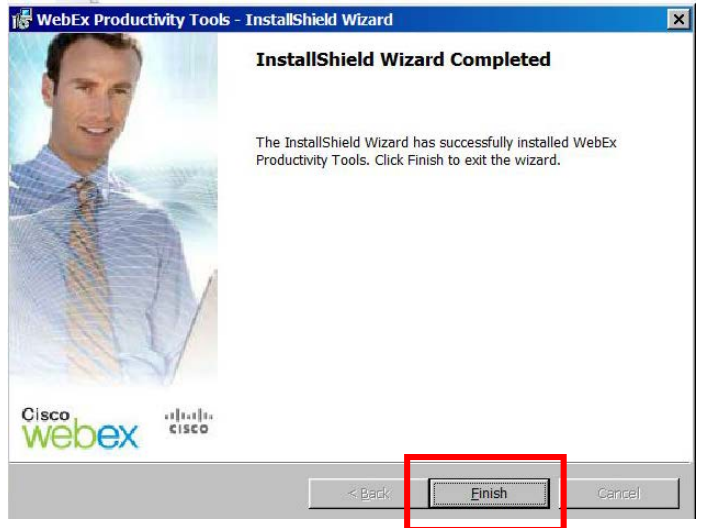

- 7. You will be prompted to log into WebEx Productivity tools.
	- *a. Site URL https://nih.webex.com/nih*
	- b. *User Name: <your NIH login>@nih.gov*
	- c. *Password* will be your NIH Password*.*
	- d. Click *Login*

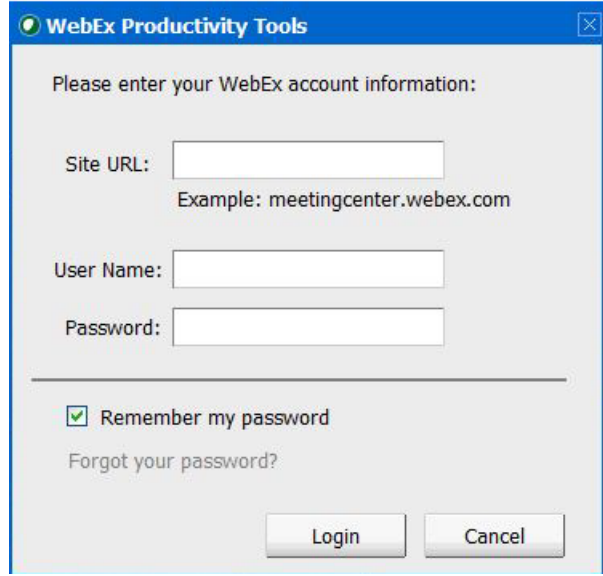

8. Your WebEx Productivity Tools are now configured. You will need to restart Microsoft Outlook to see the new plugin buttons.

If you have any questions or have encountered any problems, please contact nihytcadmin@mail.nih.gov or call for 301 594 8433, Option 4.